# Instrucciones detalladas para CREAR PRODUCTOS

El objetivo de este documento es ayudarte a configurar tus productos en el dashboard de proveedores para que puedas comercializarlos con éxito en el Marketplace. Sigue estas instrucciones para registrar tus productos de forma manual y empezar a distribuirlos.

1. Selecciona paquetes de empresa en el dashboard de proveedores

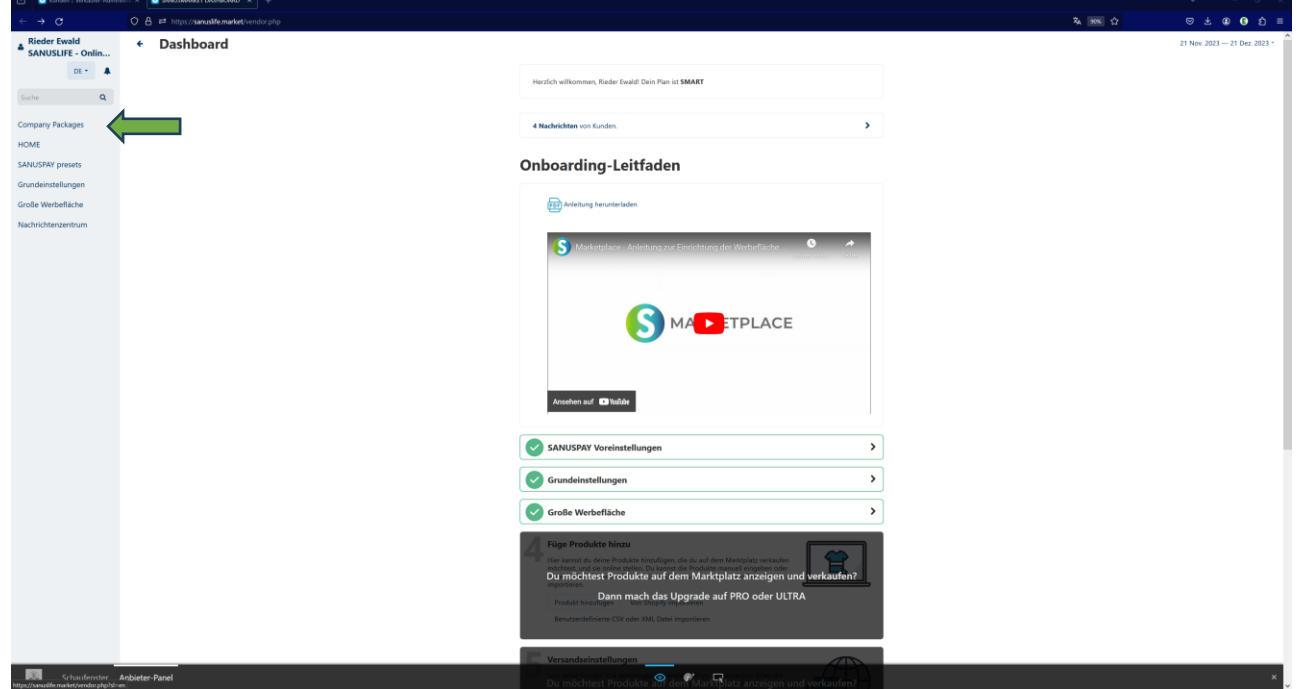

2. Selecciona el paquete en el que quieres añadir tus productos.

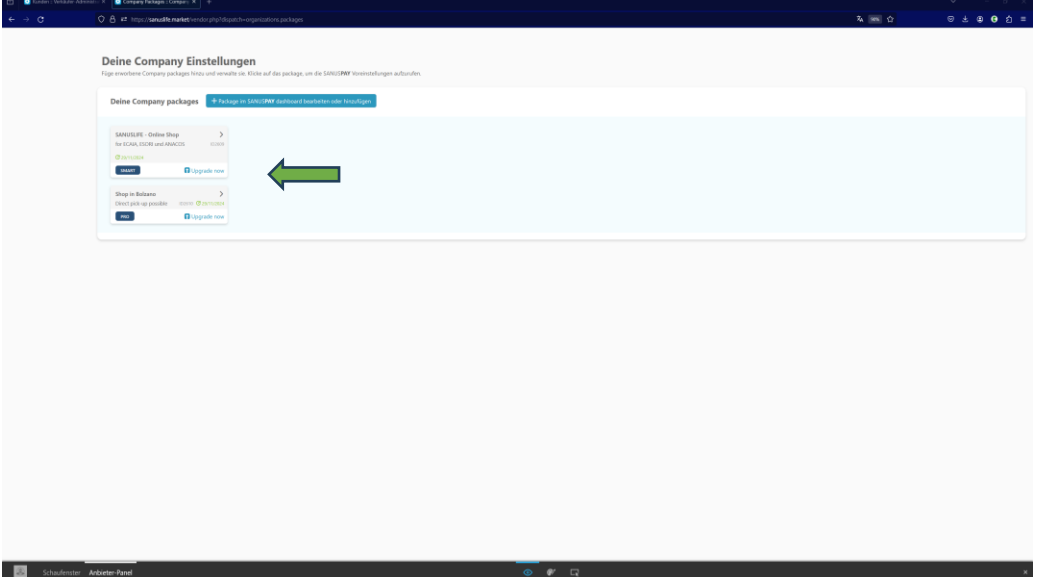

3. A continuación, accede a «Productos» y al submenú «Productos e impuestos» del menú de la izquierda. Luego, haz clic en el símbolo «más» de la parte superior derecha.

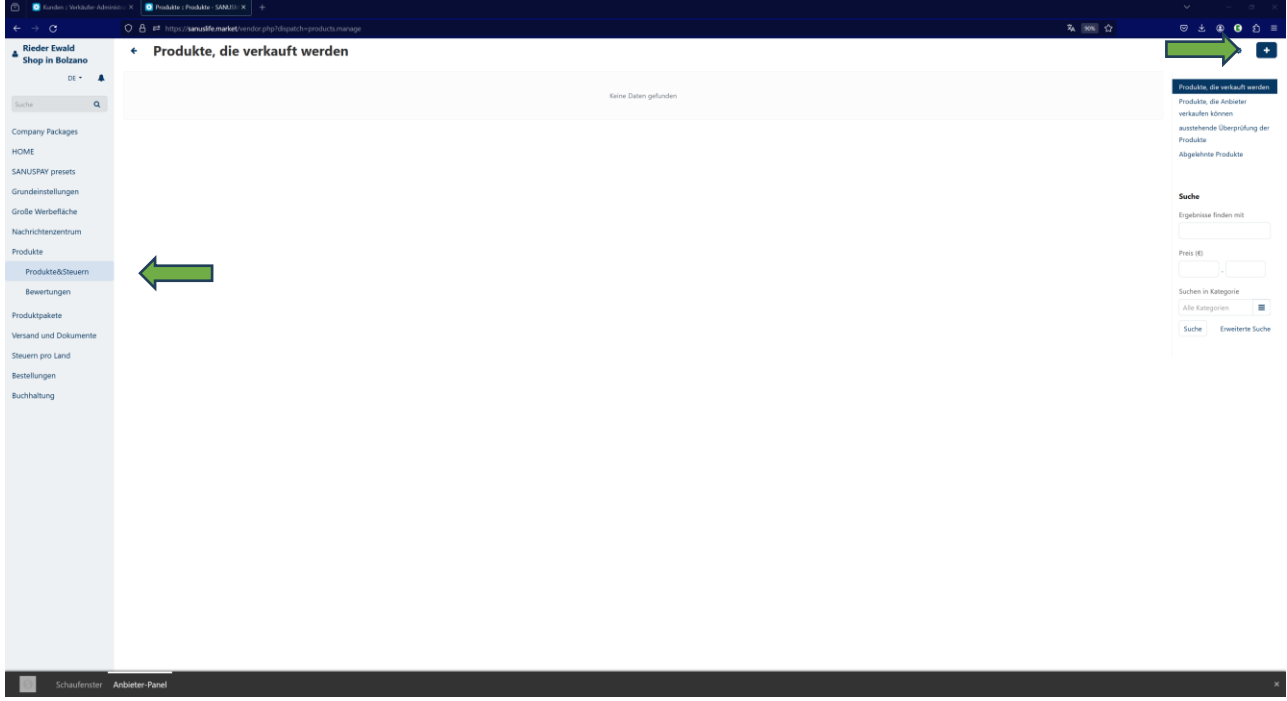

4. Selecciona «Crear nuevo producto».

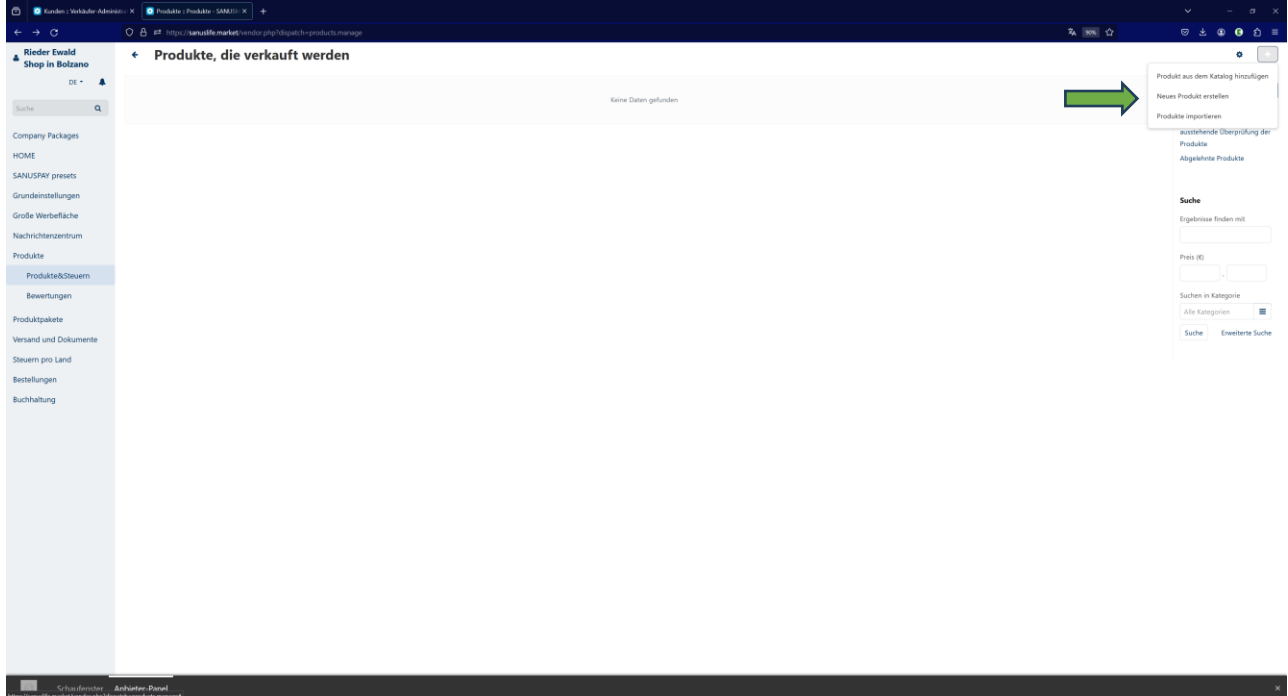

5. Ya puedes añadir tu primer **producto comercial**.

Revisa todos los puntos, introduce un nombre, selecciona una categoría, indica tu precio de venta neto y tu margen de SANUSBUSINESS y SANUSPLANET: mínimo 1 % para SANUSBUSINESS y 0,5 % para SANUSPLANET;

Cuanto mayor sea el margen SANUSBUSINESS, mayor será la visibilidad en el Marektplace.

Y cuantos más detalles incluyas aquí, como descripciones, imágenes y palabras clave, más incentivarás a tus clientes potenciales a comprar.

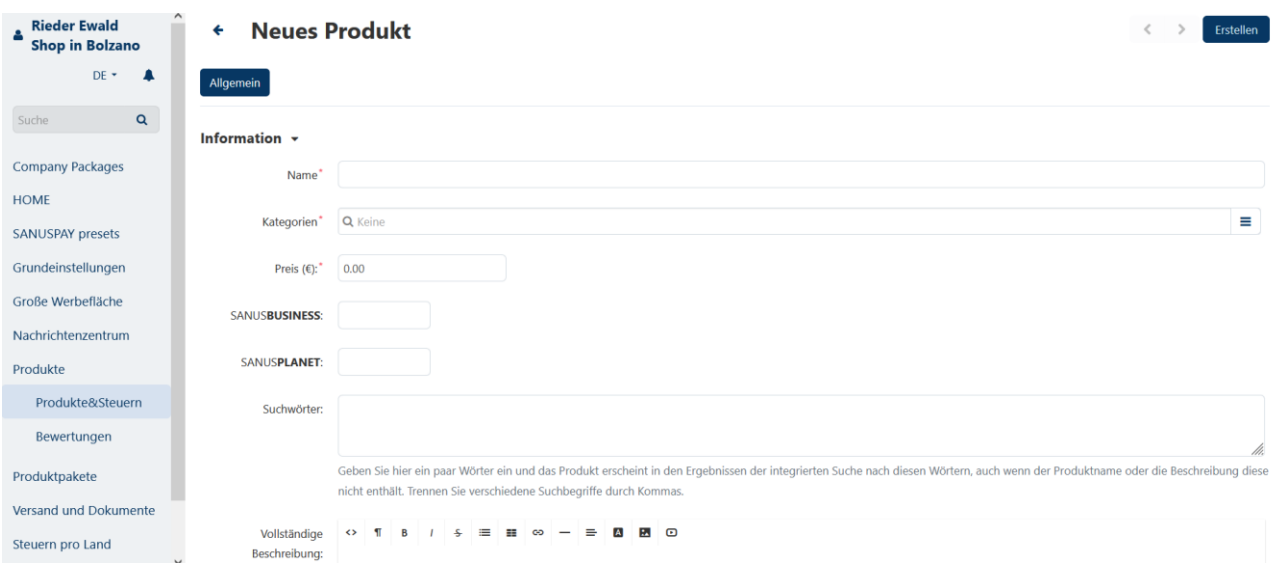

6. Si quieres que te encuentren a nivel internacional, añade una **descripción** y las **palabras clave** en varios idiomas. Solo tienes que seguir las mismas instrucciones que al crear el espacio publicitario. Si introduces la descripción y las palabras clave en alemán, se traducirán de forma automática, pero asegúrate de que las traducciones son correctas.

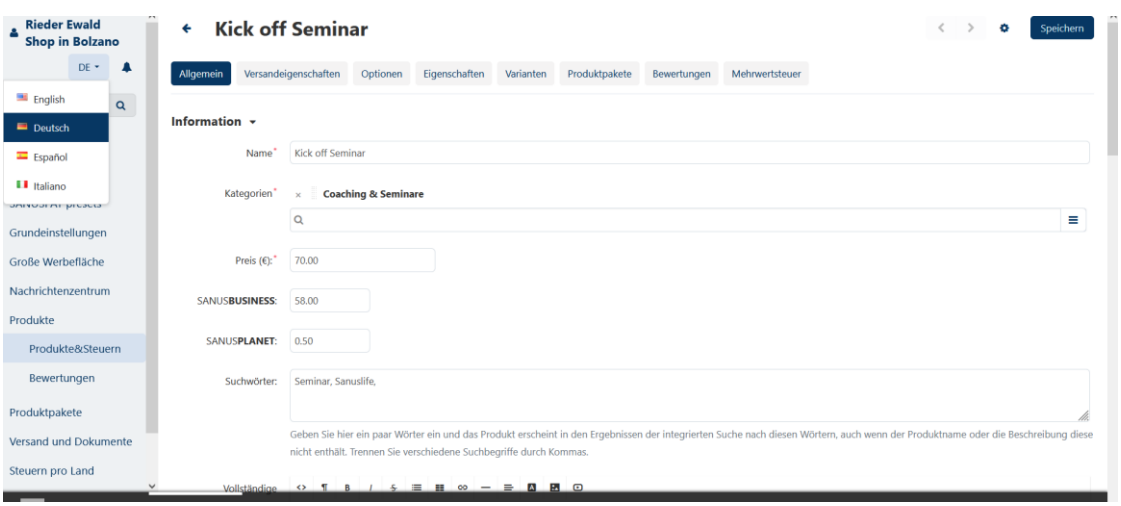

7. Las **opciones** son, como sugiere el propio término, alternativas adicionales que puedes ofrecer, como una garantía o un envoltorio para regalo.

Pueden ser útiles a la hora de configurar casos de excepción. Este ajuste tiene dos posibles parámetros: simultáneo o consecutivo.

**Simultáneo:** un cliente puede seleccionar las alternativas para las opciones en cualquier orden. Posteriormente, todas ellas aparecerán en la página del producto con una de dichas alternativas ya seleccionada. Esta será la configuración predeterminada.

**Consecutivo:** el cliente debe seleccionar las alternativas para cada opción por separado: primero una alternativa para la primera opción, luego para la segunda y así sucesivamente.

# **Excepción:**

El tipo de excepción varía en función del caso. Puedes definir el tipo de excepción para cada producto por separado:

- Ve a «Productos»  $\rightarrow$  «Productos».
- Haz clic en el nombre del producto que quieras editar.
- Busca el ajuste de las excepciones y selecciona el valor correspondiente:
- Solo las excepciones permitidas estarán a disposición de los clientes; otras combinaciones de alternativas para las opciones no estarán disponibles.
- Las excepciones no autorizadas no estarán a disposición de los clientes; otras combinaciones de alternativas para las opciones seguirán estando disponibles.

Si necesitas otras opciones, no dudes en comunicárnoslo a través del centro de mensajes de la barra de menú de la izquierda o a través del servicio de asistencia del Marketplace.

8. Para el **precio o inventario**, fija el número del artículo con la numeración consecutiva tal y como lo has registrado en tus hojas de contabilidad o tal y como quisieras poder localizarlo luego.

Indica tu **número de arancel aduanero** si procede.

En la sección «**Notas personales**» puedes incluir tus propias anotaciones, que solo tú como Partner de empresa podrás ver.

#### Preis / Inventar +

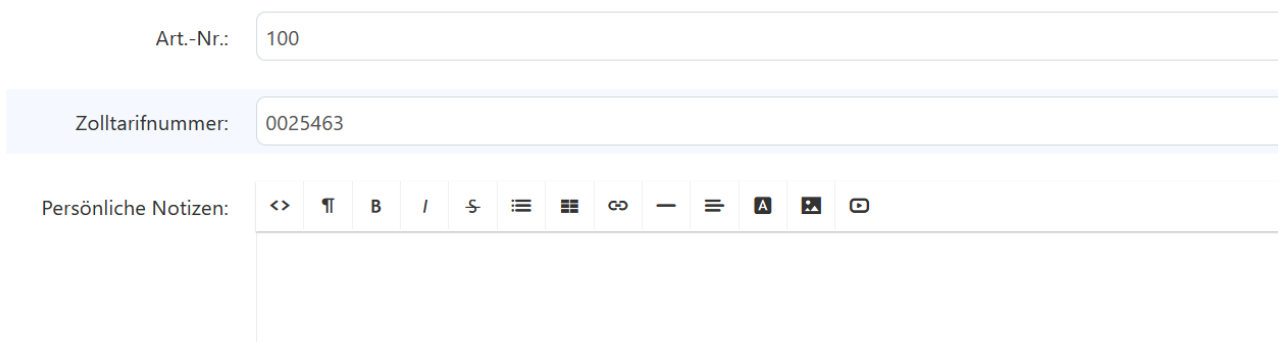

Indica la **cantidad de existencias**

**Promoción a precio cero:** aquí puedes establecer qué acción se ejecutará si tu artículo aparece en el Marketplace con un valor de 0 euros.

Puedes seleccionar los ajustes siguientes:

- No permitir nunca que los clientes añadan productos con precio 0 a la cesta.
- Permitir que los clientes añadan productos con precio 0 a la cesta.
- El cliente debe introducir el precio por su cuenta. En este caso, el cliente ve un campo de entrada y puede determinar el precio que está dispuesto a pagar.

Esta última opción es de especial interés para los productos de eventos benéficos o campañas de recaudación de fondos.

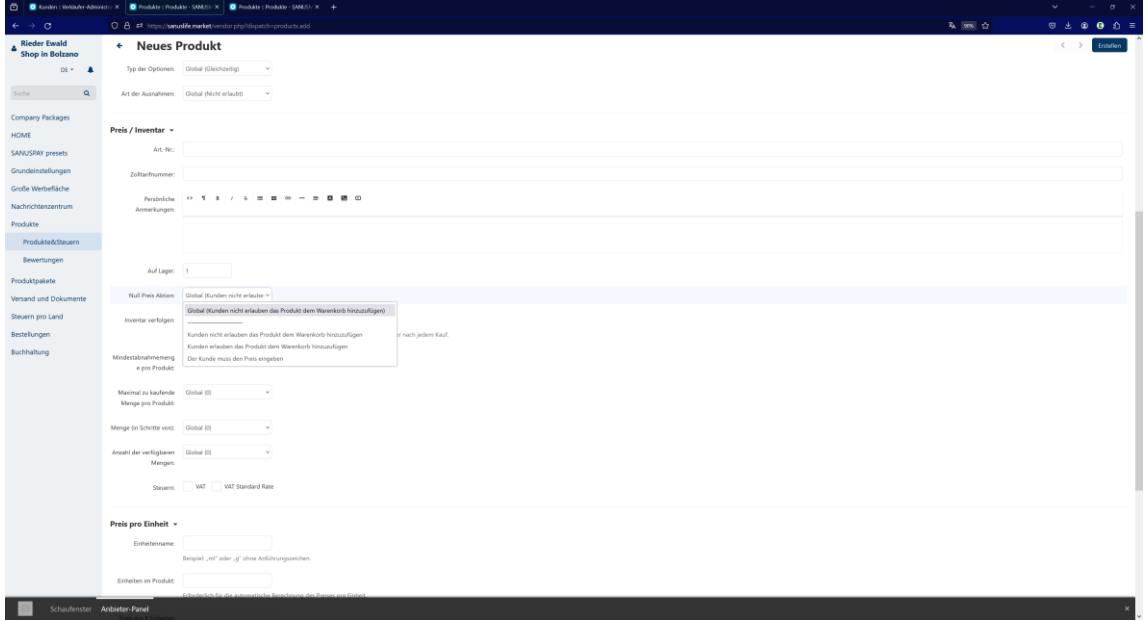

Si quieres hacer un **seguimiento del inventario** de tus productos en el Marketplace, selecciona «Sí». Para ello, especifica las cantidades y unidades mínimas de compra. Asimismo, especifica la cantidad y unidades mínimas de compra, si fuera necesario. Por ejemplo:

**Existencias:** 50. **Cantidad mínima de compra:** 2 o más (si no hay ninguna déjalo vacío). **Unidades:** ml, g, l, ud.

9. **Extra:** haz clic en «Descargar» si comercializas un producto digital como un seminario web, asesorías o entradas. También podrás añadir más opciones de descarga después de hacer clic en «Crear producto» en la esquina superior derecha.

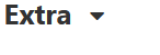

Zum Download:

Cuando hayas rellenado todos los campos, haz clic en «Crear» en la esquina superior derecha.

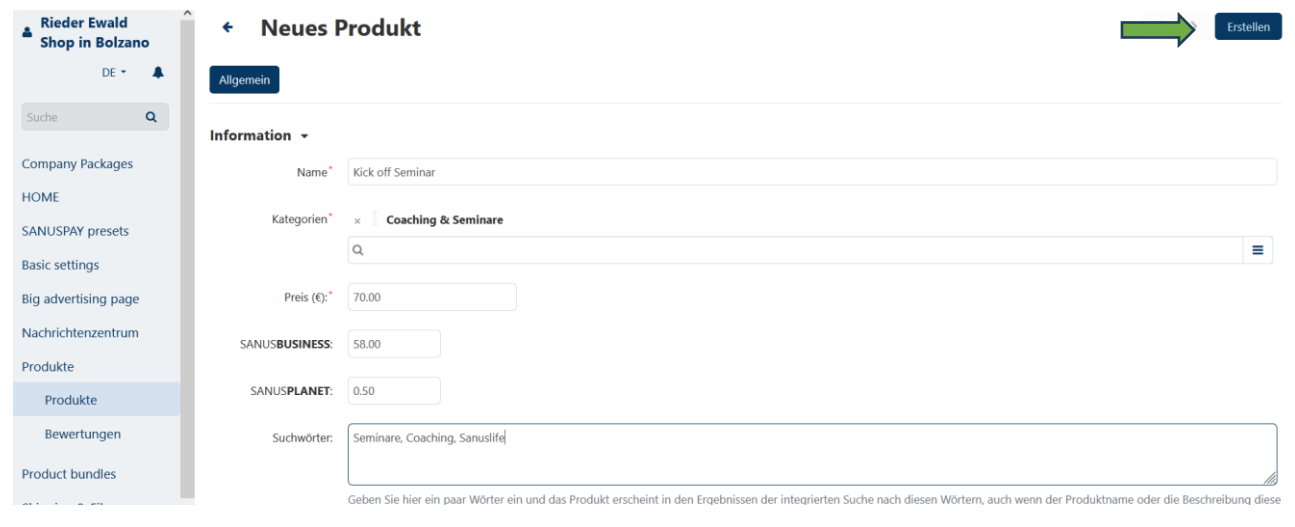

10. Países de venta: aquí se muestran todos los países de envío que has especificado en Configuración básica. Si tu producto no está disponible en todos los países seleccionados (izquierda), mueves a la derecha el país en el que NO vas a enviar el producto.

Si tienes un producto digital y quieres venderlo en todo el mundo, puedes seleccionar todos los países de la derecha y moverlos a la izquierda con un clic.

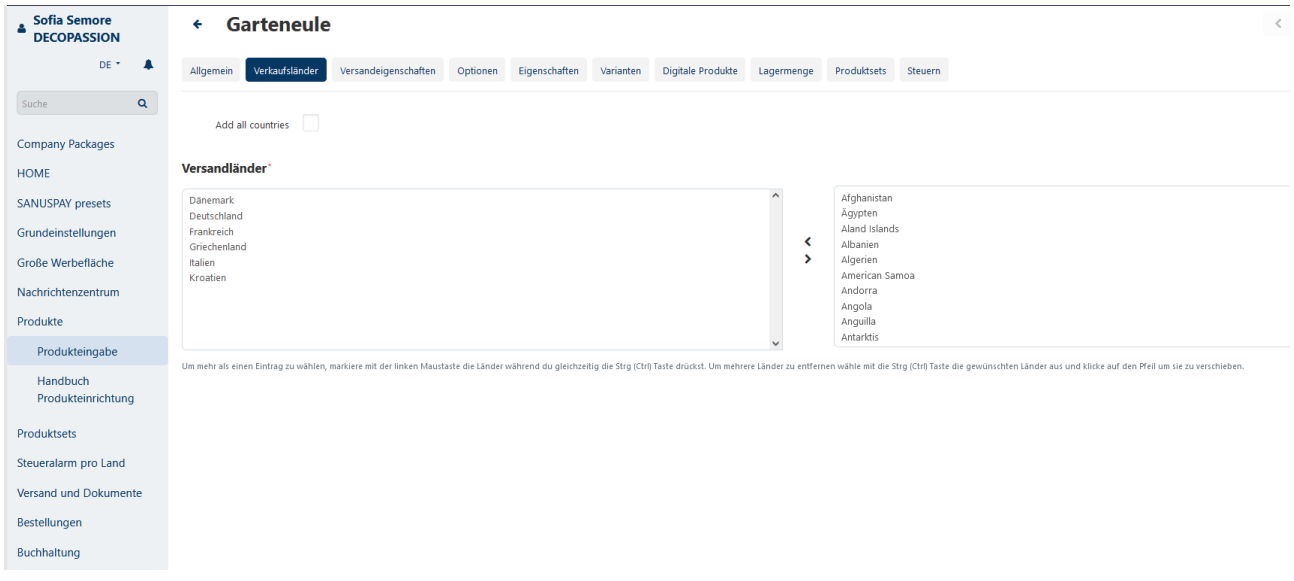

Si tienes un producto físico, continúa con el punto 11; si has creado un producto digital, continúa con el punto 15.

11. Condiciones de envío: indica aquí todos los datos relativos al envío de tu producto.

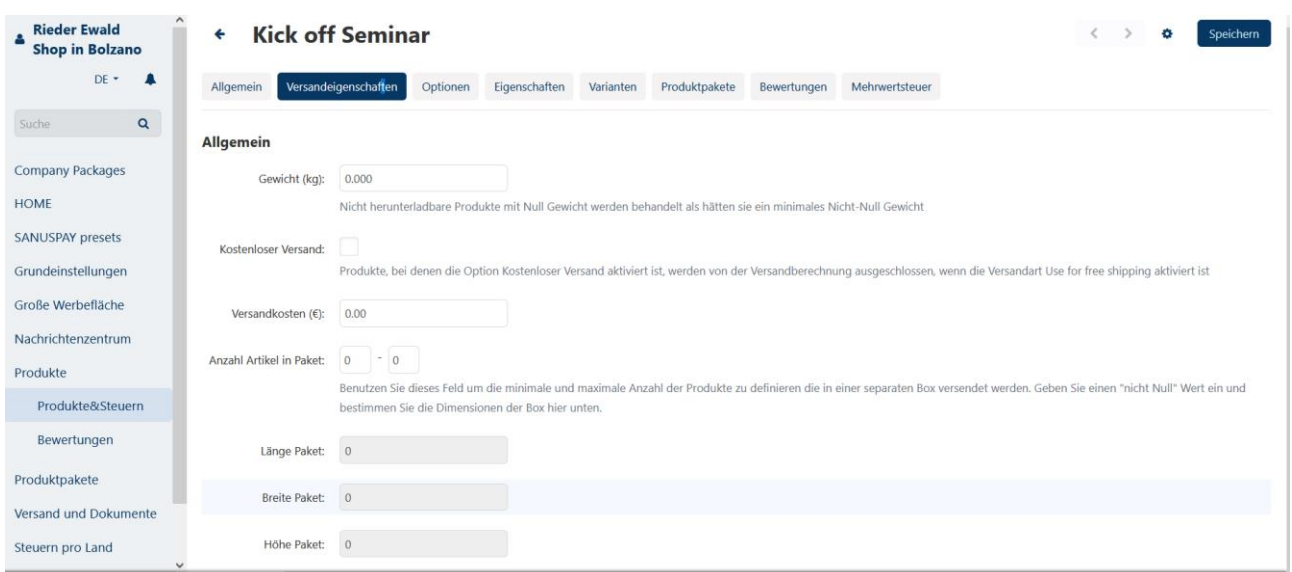

Si deseas establecer los gastos de envío por peso, puedes hacerlo en Envío y documentos en el menú lateral. Seleccione un transportista y establezca los límites de peso.

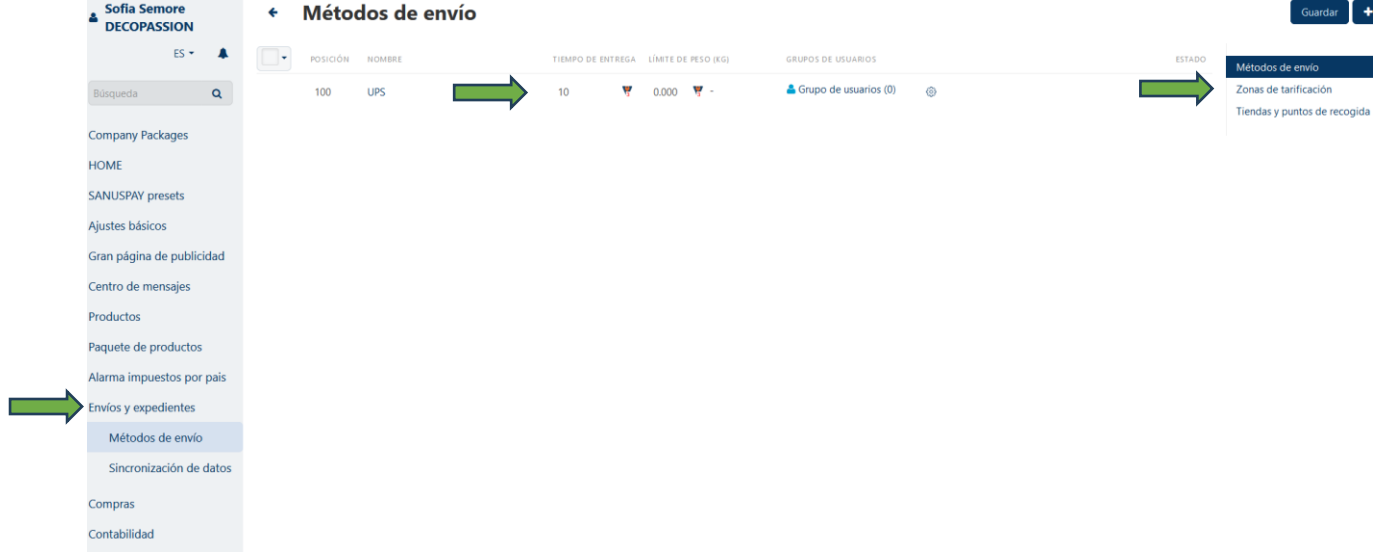

- 12. **Opciones** (véase el punto 7)
- 13. Las **propiedades** son características del producto, como el tamaño o el color, por ejemplo. Si necesitas otras características que no estén en la selección, no dudes en comunicárnoslo a través del centro de mensajes de la barra de menú de la izquierda o a través del servicio de asistencia del Marketplace.
- 14. **Alternativas:** aquí puedes elegir entre distintas variedades, como el tamaño o el color, entre otras. Si necesitas otras alternativas que no estén en la selección, no dudes en comunicárnoslo a través del centro de mensajes de la barra de menú de la izquierda o a través del servicio de asistencia del Marketplace.
- 15. **Productos digitales:** ve a «Añadir producto digital».

O bien, añade una carpeta digital si vendes una serie completa de seminarios web, por ejemplo.

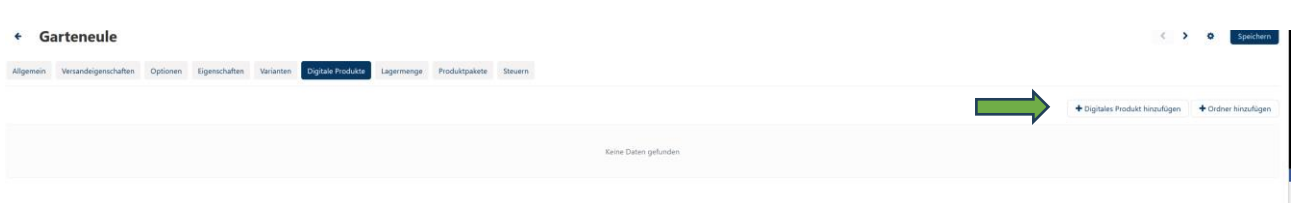

A continuación, introduce el nombre del producto digital.

Sube tu producto digital: seminario web, entradas, etc.

- Local: sube el archivo directamente (límite máximo: 64 MB).
- Navegador: sube el archivo a través del navegador.
- URL: introduce un enlace donde se pueda encontrar tu producto digital.

Elige cómo activar tu producto digital:

- Manual: tras la compra, el usuario activará el producto en el panel de Admin.
- De inmediato: una vez tramitado el pedido y antes de efectuar el pago, se activa el producto.
- Una vez que el pago se haya completado con éxito, el producto se activará para el cliente.

Elige si quieres fijar un número máximo de descargas o si prefieres autorizarlas a discreción.

Puedes archivar cualquier contrato de licencia en «Contrato de licencia».

En «Léeme», puedes introducir todo lo que el comprador necesite saber.

16. **Impuestos:** aquí podrás ver todos los países de envío que has seleccionado en los ajustes básicos. Podrás añadir o eliminar países según te convenga, en función del país al que vayas a enviar tu producto (próximamente).

Para los productos digitales, introduce aquí los países en los que se puede descargar el tuyo.

Introduce en «Valor» el porcentaje de los impuestos que tienes que pagar en el país correspondiente. O, en su caso, el valor absoluto.

En los campos de texto «Factura con IVA» y «Factura sin IVA», especifica el tipo que la ley obliga a introducir en las facturas de los productos.

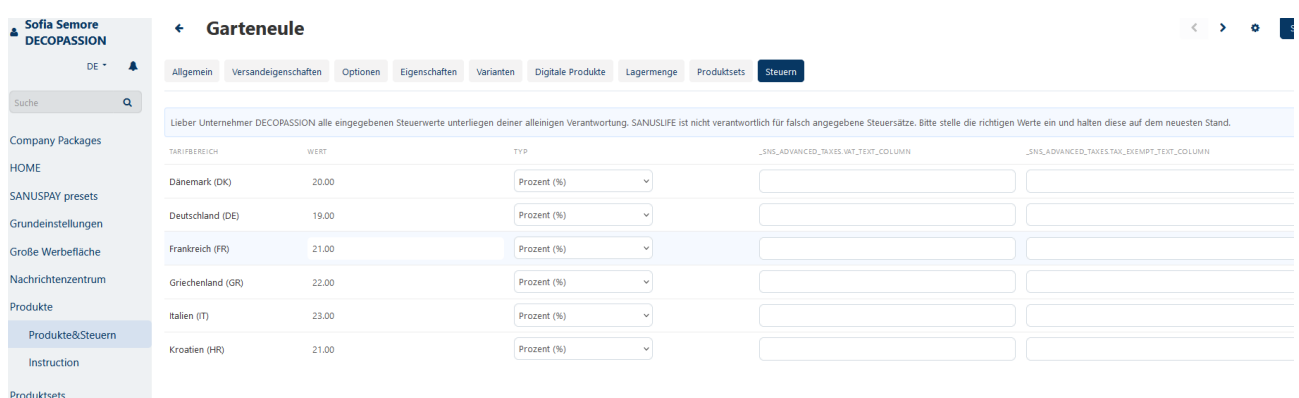

¡Acabas de completar el proceso para crear un producto de forma rápida y manual!

En la página siguiente, encontrará información sobre **cómo importar productos.**

### **IMPORTAR PRODUCTOS**

 $\sim$ 

Si tienes un gran volumen de productos, también puedes subirlos utilizando la **función de importación.**

Para ello, accede a **«Productos»** y al submenú **«Productos e impuestos»** en el dashboard de proveedores.

Crea un producto de forma manual (véase la descripción de cómo introducir un producto manualmente) y, a continuación, expórtalo.

Haz clic en el icono de la rueda dentada situado en la esquina superior derecha, bajo la opción de «Productos e impuestos». Haz clic ahí y selecciona la opción «Exportar productos».

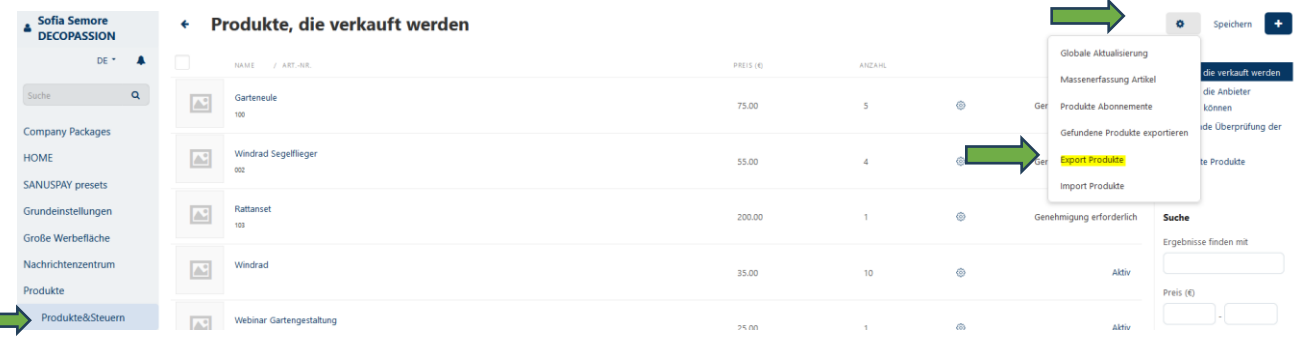

Ahora estás en **«Datos de exportación de productos».** Haz clic en «Exportar», arriba a la derecha.

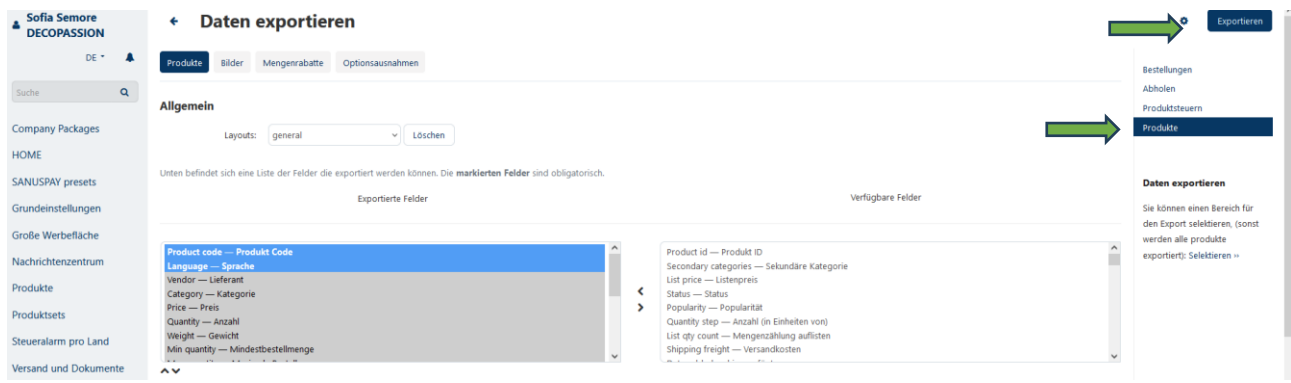

Se creará un archivo csv en la sección de descargas de tu dispositivo.

Ya puedes empezar a añadir productos.

Después, podrás importar el archivo csv íntegro.

Sigue el procedimiento que se indica a continuación:

Ve al dashboard de proveedores y selecciona «**Productos**» y «**Productos e impuestos**» en el menú lateral. Haz clic en el icono de la rueda dentada y selecciona «Importar productos».

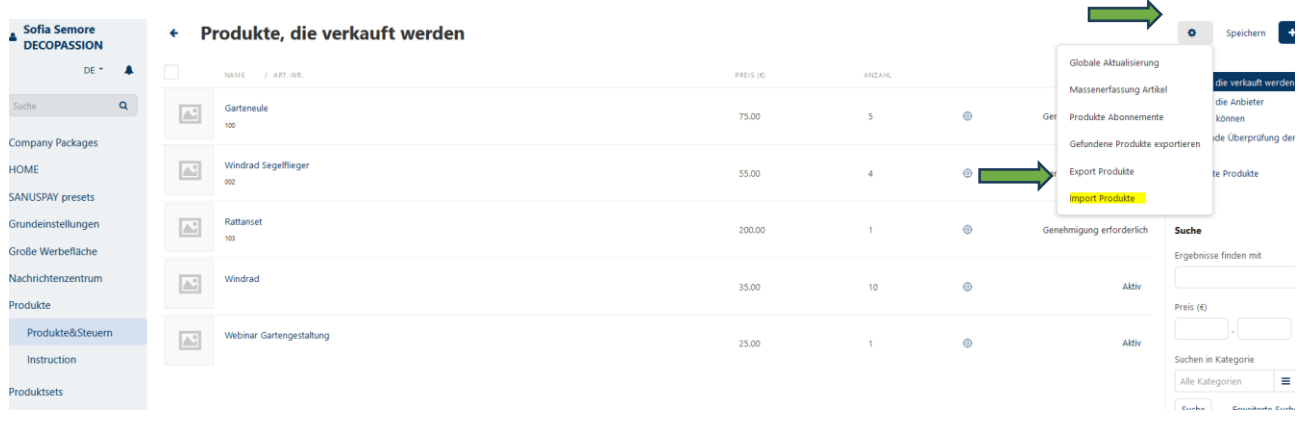

#### Ahora selecciona tu archivo csv y súbelo.

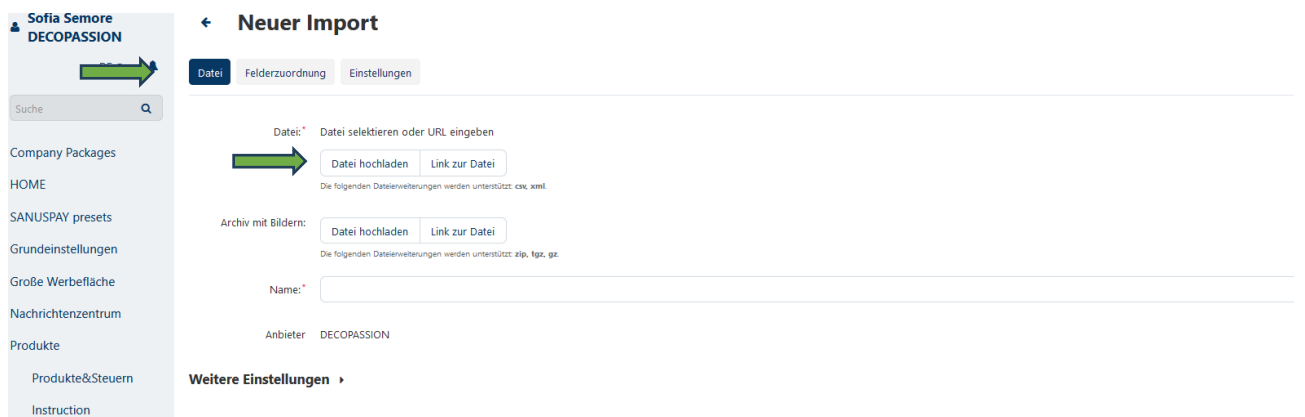

A continuación, verás todos los productos en el área de productos.

Asignes una categoría a todos los productos. También puedes hacer selecciones múltiples y así asignar la misma categoría a varios productos a la vez.

También puedes realizar otros cambios directamente en el panel del vendedor.

**Si quieres poner a la venta varios productos en bloque, ve a la página siguiente para saber cómo configurarlos.**

## **BLOQUE DE PRODUCTOS/PAQUETE DE PRODUCTOS**

Si quieres poner a la venta varios productos a la vez, puedes agruparlos de forma sencilla con la opción del menú «Bloque de productos».

Para añadir un nuevo paquete de productos, haz clic en el botón «más» situado en la parte superior derecha.

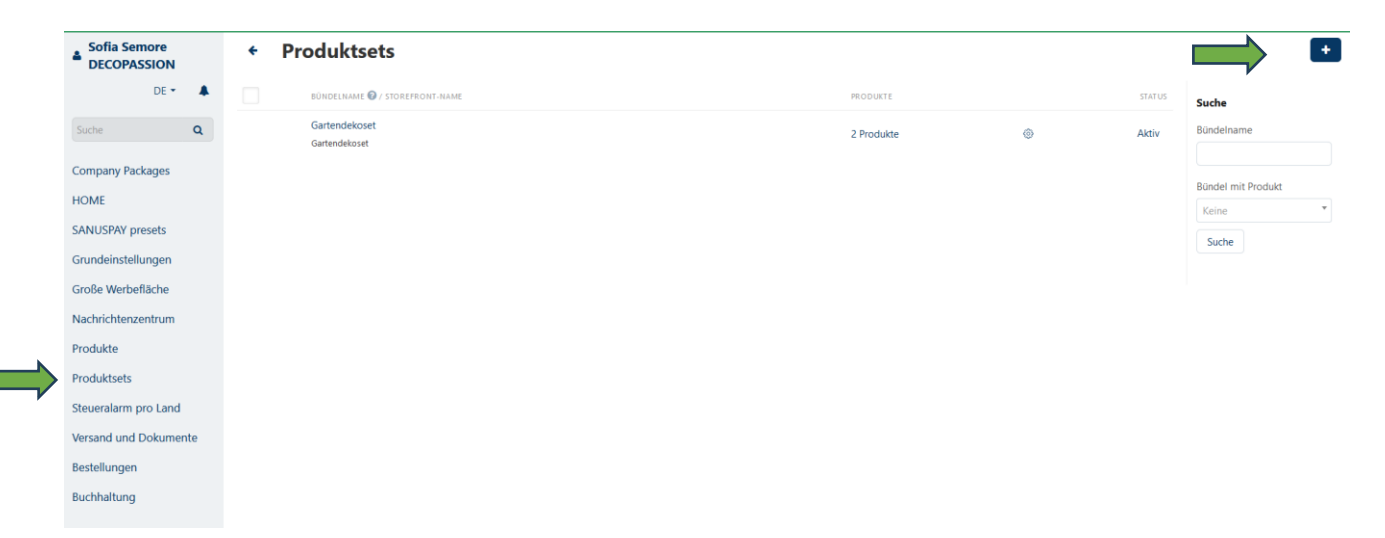

Introduce el nombre de tu paquete de productos en «General», así como una descripción y una imagen.

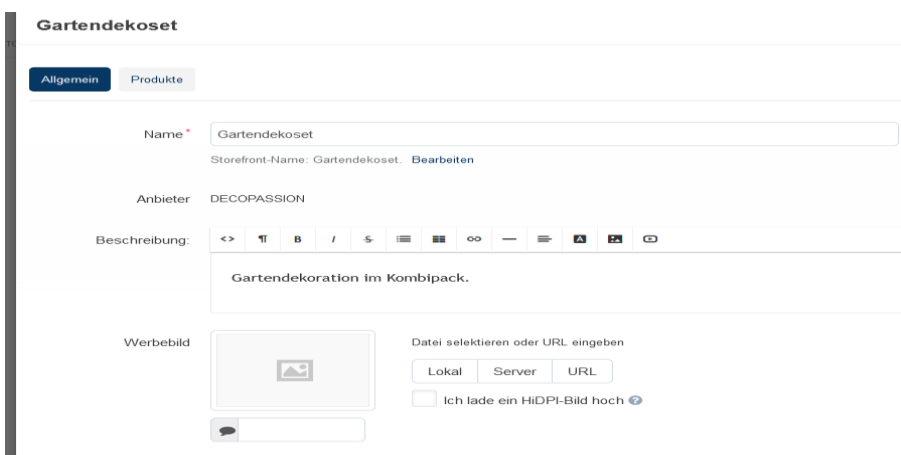

Si quieres, puedes indicar durante cuánto tiempo estará disponible tu paquete de productos en «Periodo disponible».

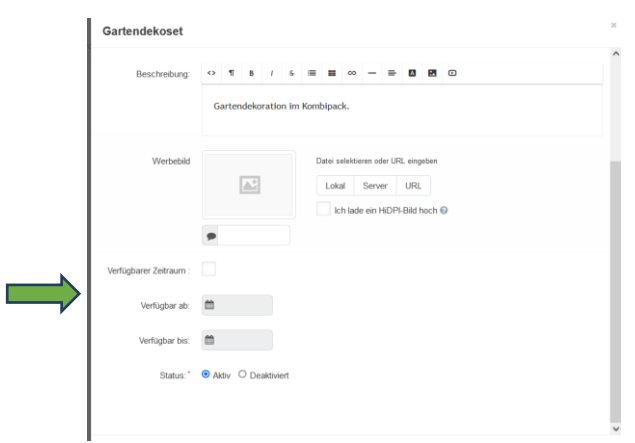

A continuación, haz clic en la segunda pestaña («Productos») y selecciona los productos que quieras vender juntos en «Paquete de productos».

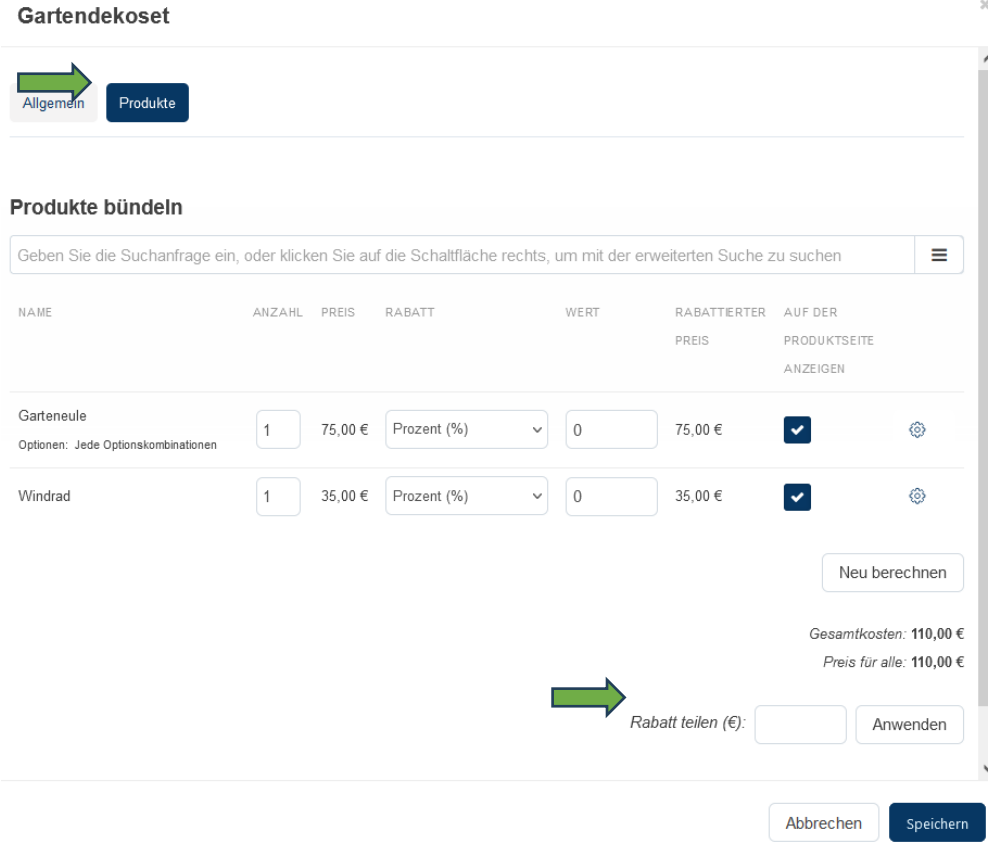

Además, si quieres ofrecer un mejor precio por cada paquete de productos, introduce la cantidad de descuento en la casilla «Descuento por unidad». Luego haz clic en «Aplicar» para calcularlo en los productos.

Por último, ¡no olvides quardarlo todo!

¡Te deseamos mucha suerte en la venta de tus productos!

Tu equipo del MARKETPLACE de SANUS**LIFE**